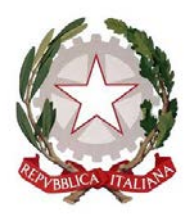

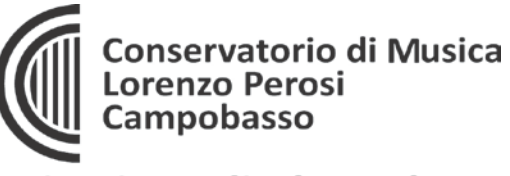

### **1. INSERIMENTO DOMANDE DI AMMISSIONE**

Raggiunto il link indicato per accedere alle Ammissioni sul sito [www.conservatorioperosi.it,](http://www.conservatorioperosi.it/) nella Modulistica dei corsi disponibili nell'Area Didattica (oppure cliccando il seguente indirizzo: [https://servizi12.isidata.net/SSDidatticheco/MainGeneraleRes.aspx\)](https://servizi12.isidata.net/SSDidatticheco/MainGeneraleRes.aspx), procedere seguendo le istruzioni di seguito indicate.

Dal menu principale, scegliere l'opzione **1. "Inserimento domanda di ammissione"**,

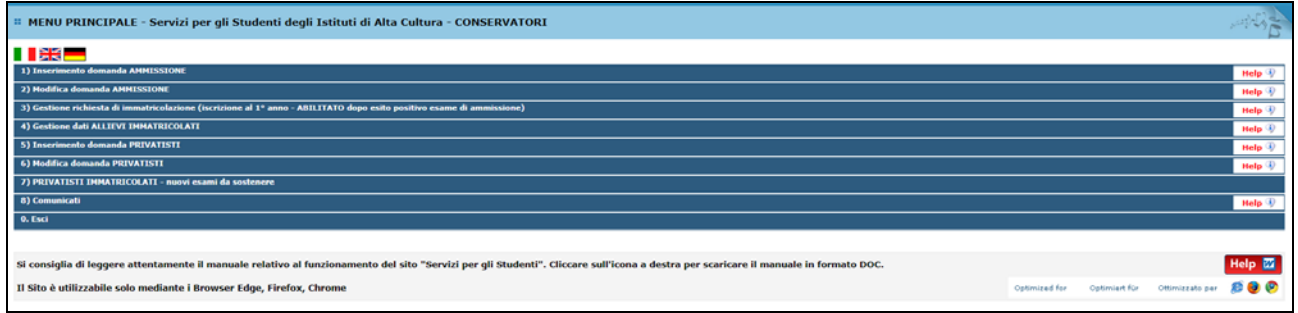

Selezionare dal menu a tendina l'Istituzione a cui si intende inoltrare la domanda di ammissione (potete anche digitare il nome): **CAMPOBASSO**

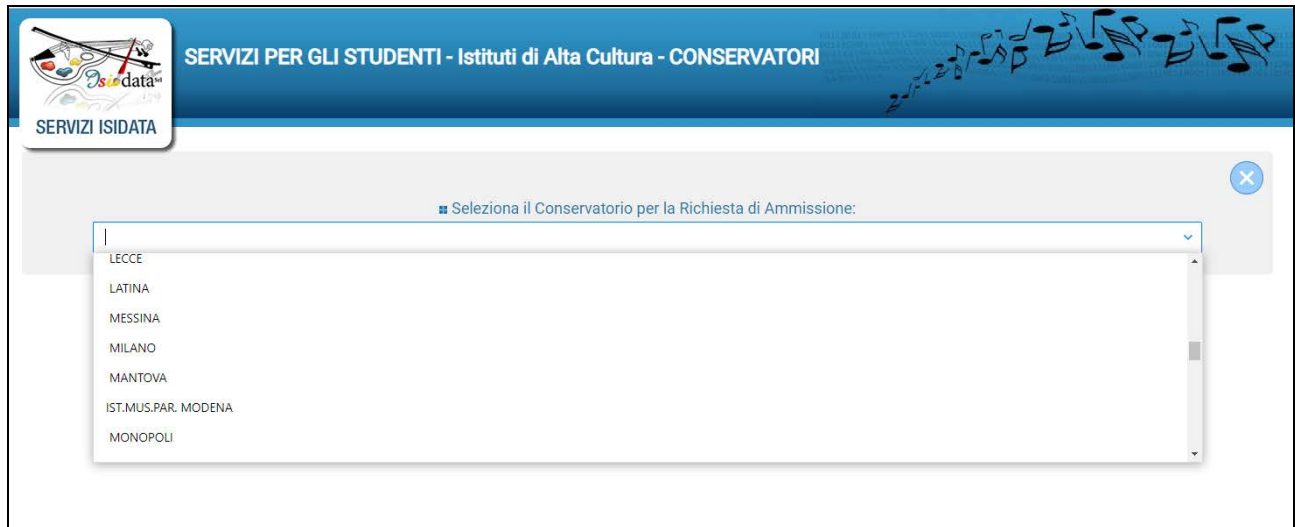

Il sistema mostrerà una pagina simile alla seguente

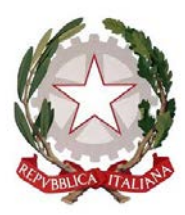

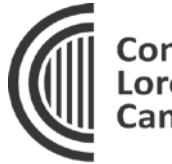

**Conservatorio di Musica** Lorenzo Perosi Campobasso

# Istituzione di Alta Cultura

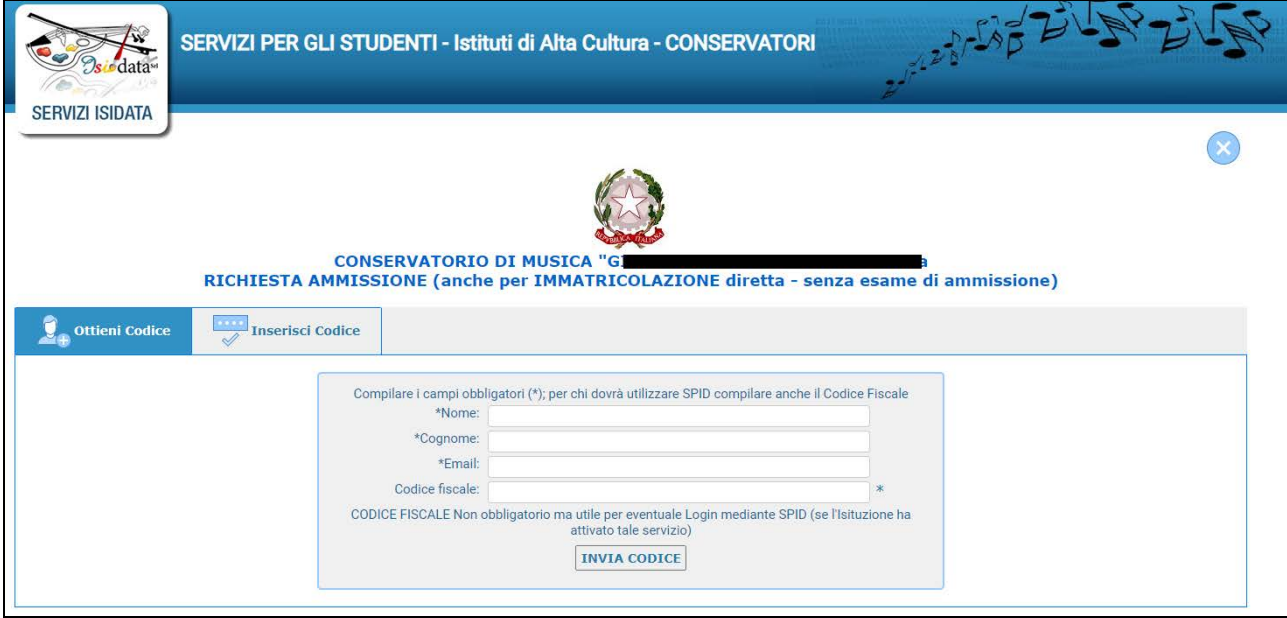

Compilare i campi obbligatori, relativamente al CODICE FISCALE, non è obbligatorio ma utile per eventuale Login mediante SPID (anche in futuro).

Cliccate su "INVIA CODICE", il sistema invierà all'email precedentemente digitata, il codice di controllo. La pagina cambierà in

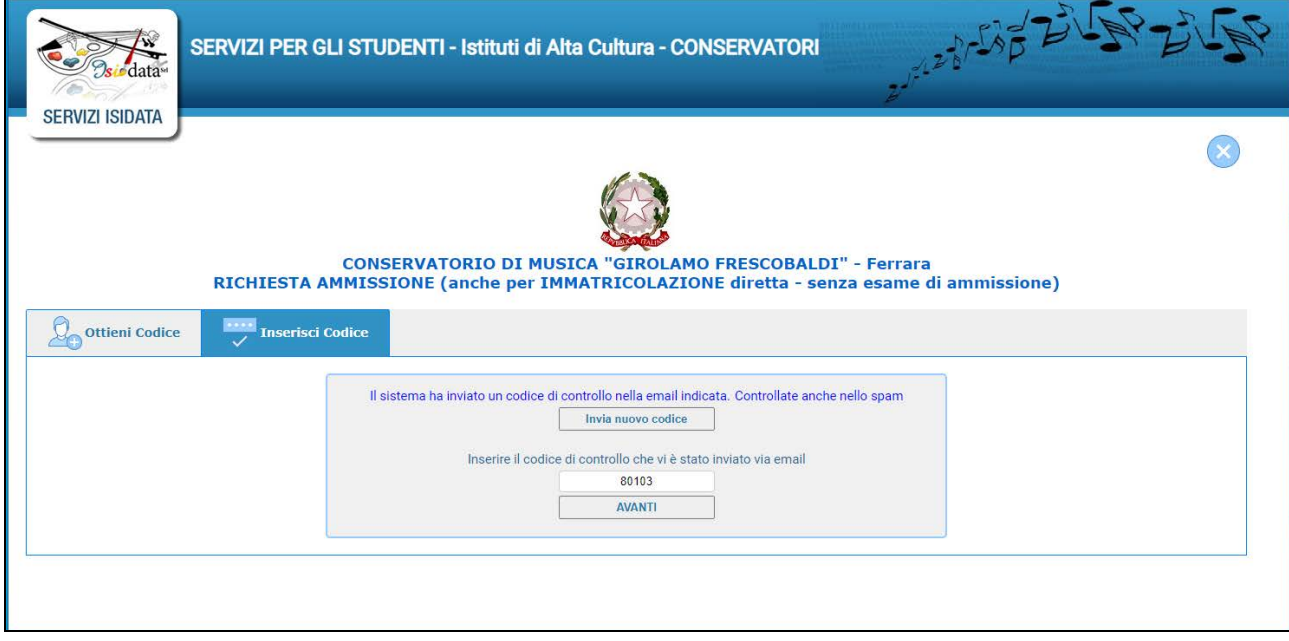

Andate sulla client di posta alla posta indicata in precedenza e troverete il codice di controllo con un messaggio simile a questo

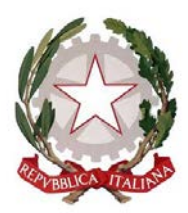

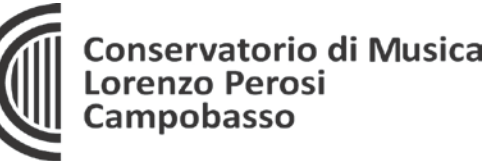

Lorenzo Perosi Campobasso

## Istituzione di Alta Cultura

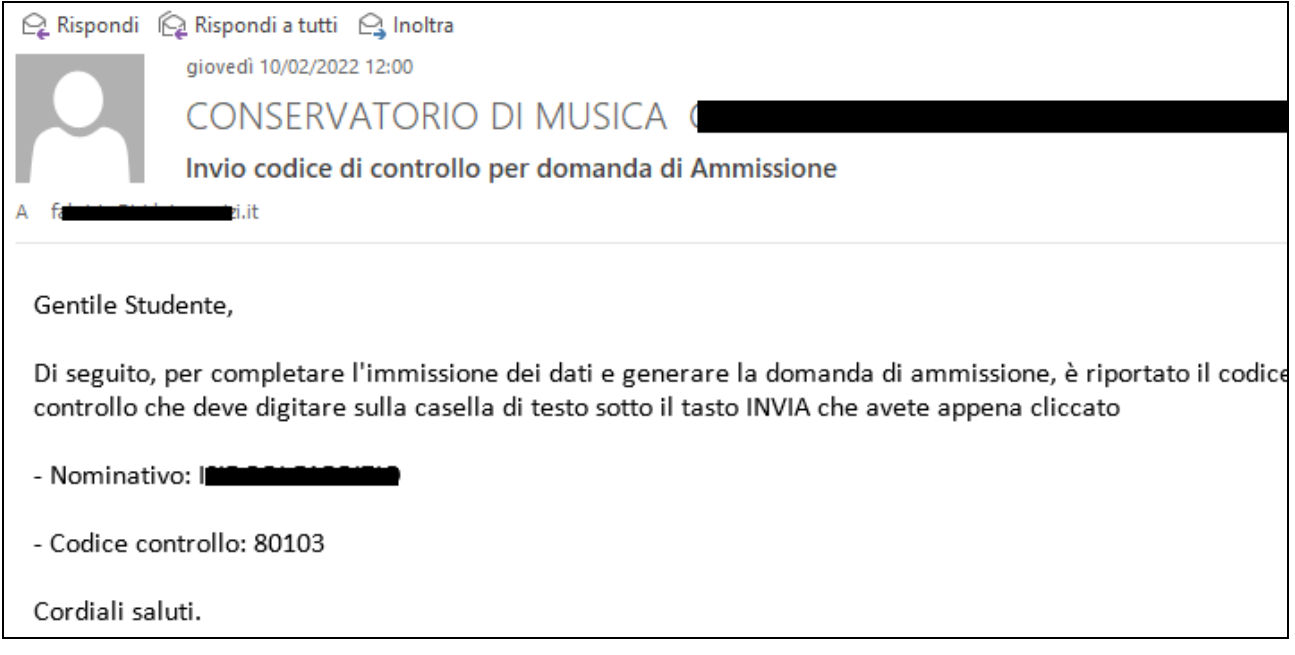

Controllate anche nello SPAM se non ricevete il codice richiedete un nuovo codice cliccando su "Invia nuovo codice". Inserite il codice di controllo e cliccate su AVANTI.

Il sistema invierà alla medesima email le Vs. Credenziali di accesso per eventuali modifiche e/o perfezionamenti della domanda stessa. Nella Vs. email vi dovrebbe essere arrivato un messaggio simile

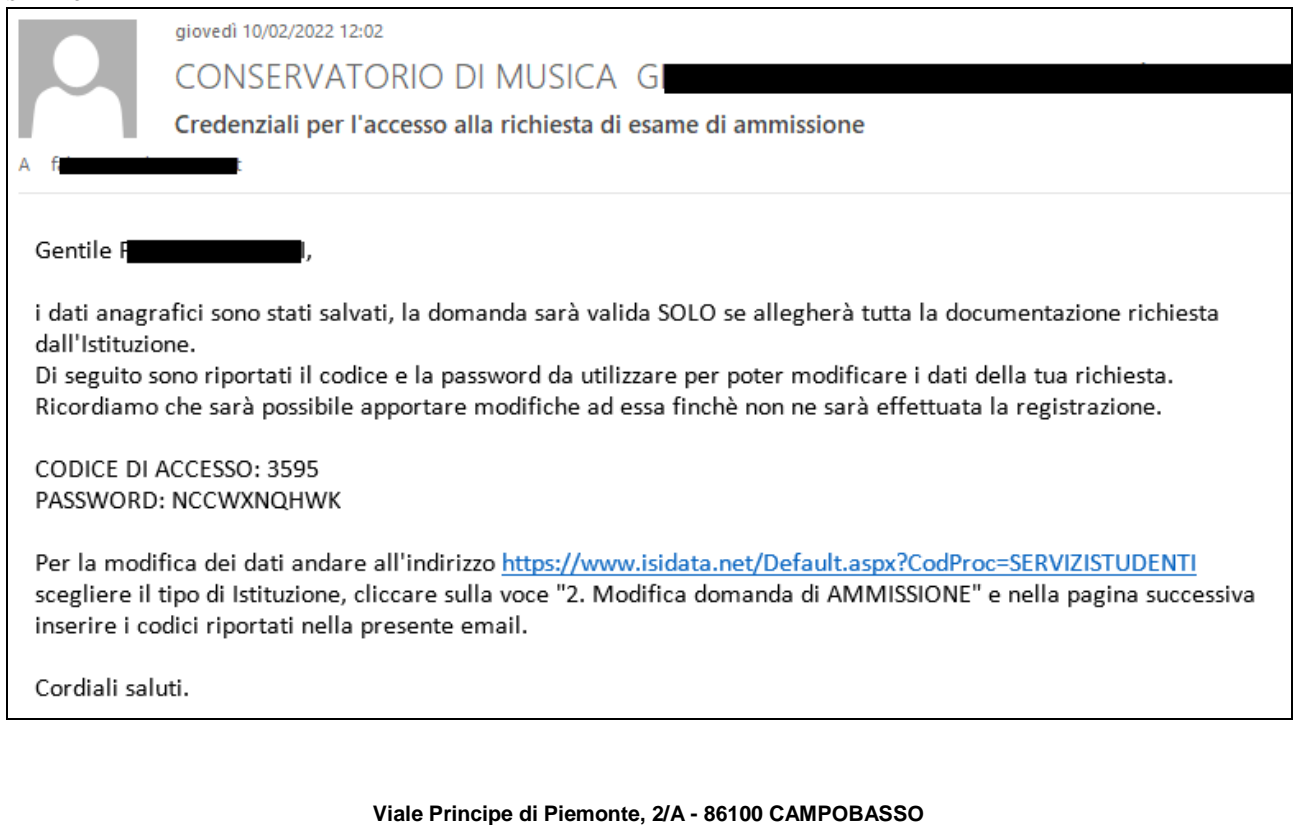

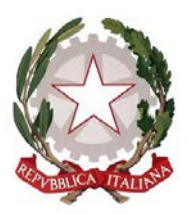

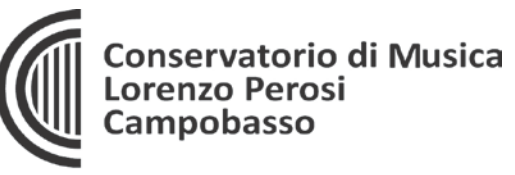

Se avete inserito il Codice Fiscale, avete SPID e l'Istituzione ha attivato tale servizio potete loggarvi anche mediante SPID.

A questo punto il sistema dovrebbe aprire una pagina simile alla seguente

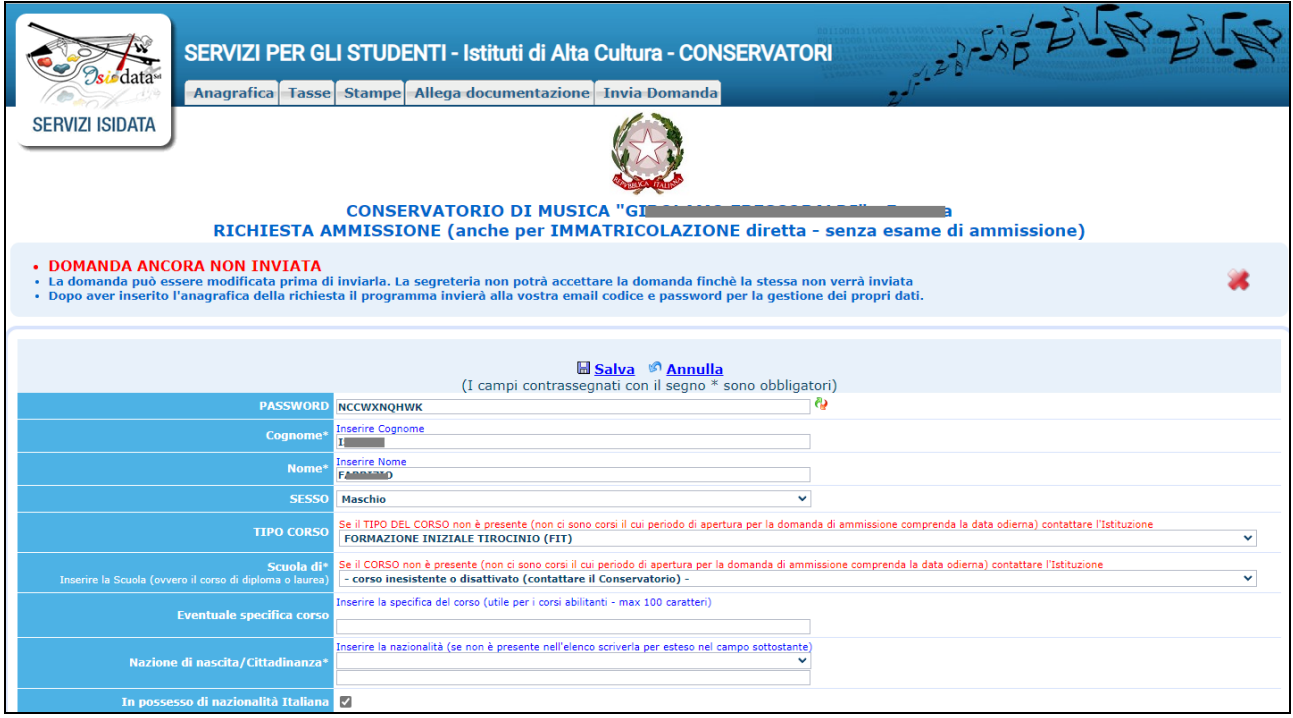

Inserire i dati richiesti nei relativi campi di testo, i campi che avete digitato precedentemente sono già compilati (Es. Nome, Cognome e NCF.)

#### NON PASSATE AD ALTRE PAGINE DI DATI SE NON AVETE INSERITO QUESTA PRIMA PARTE DI DATI.

Alla fine cliccate su Salva

**N.B.: i campi contrassegnati con l'asterisco sono obbligatori.**

**Per spostarsi da un campo all'altro usare il tasto Tab, per tornare al campo precedente utilizzare il tasto Maiusc + tab. Per i menu a tendina basterà cliccare sulla freccia laterale o sulla casella di testo, digitare velocemente le prime lettere e scorrere in alto in basso della lista attraverso la barra di scorrimento, selezionare il testo desiderato con il mouse, cliccare o premere invio.** 

**Password:** la password sarà calcolata automaticamente cliccando sull'icona laterale.

**Cognome:** inserire solamente il cognome a caratteri maiuscoli. **Nome:** inserire solamente il nome a caratteri maiuscoli. **Sesso:** selezionare dal menu a tendina se Maschio o Femmina.

**EPPYITZYTA** 

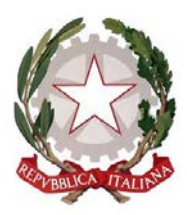

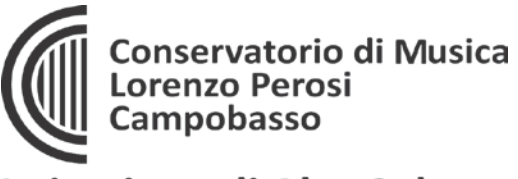

**Scuola di:** selezionare dal menu a tendina la Scuola, ovvero il corso di diploma o laurea per il quale si intende richiedere l'esame di ammissione.

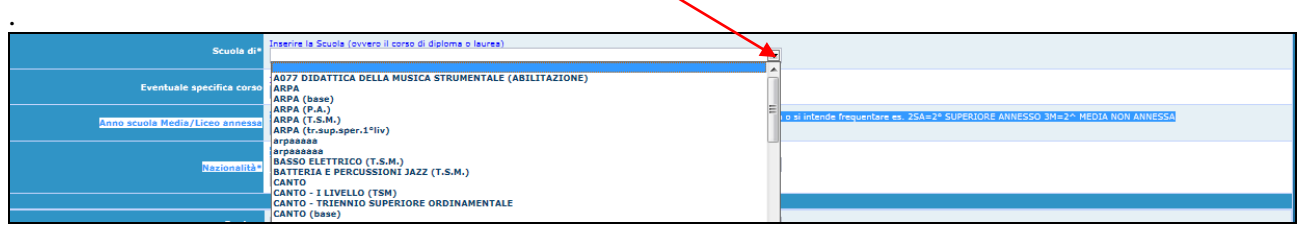

**Eventuale specifica corso:** inserire la specifica corso. (max 100 caratteri). **Anno di Scuola Media/Liceo annessi:** Inserire l'anno di scuola Media/Liceo (MAX 3 caratteri) annessa (per gli Istituti che la prevedono) o no che si frequenta o si intende frequentare es. 2SA=2° SUPERIORE ANNESSO 3M=3^ MEDIA NON ANNESSA.

#### **DATI RELATIVI ALLA NASCITA**

**Nazionalità:** selezionare dal menu a tendina la nazionalità.

**Regione:** inserire la regione di nascita solamente in caso di cittadinanza italiana.

**Provincia nascita:** sarà possibile inserire la provincia di nascita solamente se si è inserita la regione. Si avrà la lista delle province appartenenti solamente a quella regione. Nel caso di nazionalità non italiana inserire EE = Escursionista Estero.

**Comune:** scegliere il comune di nascita dal menu a tendina, oppure se si tratta di un comune non presente nella lista, lasciare vuoto il campo con il menu a tendina e digitarlo nella casella sottostante.

Nel caso di allievi stranieri, lasciare vuoto il campo con il menu a tendina e digitare nel campo sottostante il paese di provenienza. inserire Es.: se la nazionalità è americana, inserire USA. (oppure USA-New York).

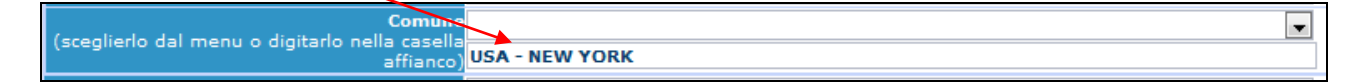

**Data di nascita:** inserire la data di nascita nel formato gg/mm/aaaa (dd/mm/yyyy).

**Codice fiscale:** digitare il proprio codice fiscale, oppure farlo calcolare direttamente al sistema cliccando sull'icona laterale,

Codice fiscale srt

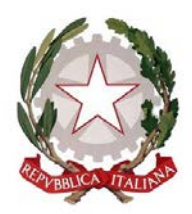

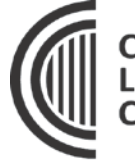

**Conservatorio di Musica** Lorenzo Perosi Campobasso

## stituzione di Alta Cultura

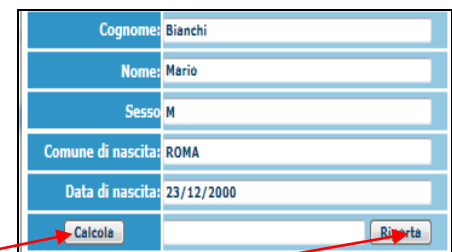

cliccare su "Calcola" e poi "Riporta" per inserirlo.

#### **DATI RELATIVI ALLA RESIDENZA**

### **N.B.: Nel caso di allievi stranieri, per ovvi motivi, inserire il domicilio in Italia e non la residenza estera.**

**Regione:** inserire la regione di residenza.

**Provincia:** sarà possibile inserire la provincia di residenza solamente se si è inserita la regione. Si avrà la lista delle province appartenenti solamente a quella regione. Nel caso di nazionalità non italiana inserire EE = Escursionista Estero.

**Comune:** scegliere il comune di residenza dal menu a tendina, oppure se si tratta di un comune non presente nella lista, lasciare vuoto il campo con il menu a tendina e digitarlo nella casella sottostante.

**Cap:** digitare il codice di avviamento postale (numerico, massimo 5 caratteri).

**Indirizzo:** digitare l'indirizzo ed il relativo numero civico.

**Telefono:** inserire il numero di telefono dell' abitazione.

**Cellulare:** inserire uno o più numeri di cellulare. E' obbligatorio inserire o il n. di telefono fisso o di cellulare.

**E-mail:** inserire l'indirizzo e-mail (minuscolo). **Obbligatorio**; in questo caso indispensabile per comunicarvi il Login e la Password per poter rientrare ed apportare eventuali modifiche. E' importante ricordarsi di cambiare questo dato (anche quando sarete allievi) in quanto ogni comunicazione ed altro verranno inviate a questo indirizzo; inoltre, se dimenticate le vostre credenziali, potrete richiederle scegliendo l'opzione "Password dimenticata" al momento della futura autenticazione.

Si fa presente che alcuni gestori di account di posta elettronica, come ad esempio HOTMAIL o GMAIL, potrebbero considerare come SPAM le email inviate automaticamente dall'indirizzo 'servizi\_studenti@isidata.it' utilizzato per tutte le funzionalità del sito ISIDATA - SERVIZI AGLI STUDENTI.

Pertanto qualora le email non fossero presenti in 'posta arrivata' controllare anche nella cartella di posta denominata 'spam' o 'posta indesiderata'!

Contrassegnare poi come posta sicura l'indirizzo 'servizi studenti@isidata.it' per non avere così nessun problema nelle ricezioni future.

**Insegnante preferito:** in questo campo avete l'opportunità di inserire in ordine di preferenza 3 insegnanti della scuola principale al quale desiderereste essere assegnati (è a discrezione dell'Istituzione l'eventuale accettazione).

**Insegnante preparatore:** Inserire l'insegnante preparatore dalla lista (se non è presente nell'elenco scriverlo per esteso nel campo sottostante; in assenza di insegnante scrivere Autodidatta).

> **Viale Principe di Piemonte, 2/A - 86100 CAMPOBASSO Tel. 0874 90041 - 0874 90042 – Fax 0874 411377 - Codice Fiscale: 80008630701 - E-mail:** *[amministrazione@conservatorioperosi.it](mailto:amministrazione@conservatorioperosi.it) PEC: amministrazione@pec.conservatorioperosi.it* **Sito Internet: [www.conservatorioperosi.it](http://www.conservatorioperosi.it/)**

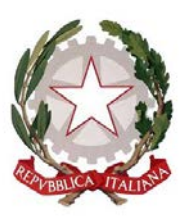

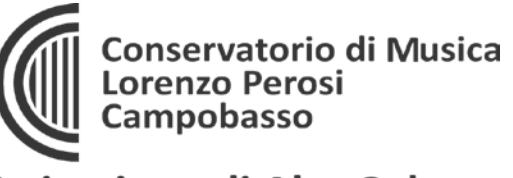

**Titolo di studio:** inserire il titolo di studio o la provenienza da altro Istituto etc.....

**In possesso Dip.Sup.:** apporre il segno di spunta se si è in possesso del diploma di maturità, obbligatorio per i corsi Triennali, Biennali e per le Abilitazioni.

**Anno\A.A.:** inserire l'anno di corso e digitare nel formato 9999/9999 l'Anno Accademico al quale si intende chiedere l'ammissione.

**N° Commissione:** il Numero Commissione deve rimanere su 1 e non è modificabile. **Note:** digitare nella text area eventuali note.

Una volta terminato l'inserimento, facendo attenzione all'esattezza dei dati inseriti ed ai campi obbligatori, cliccare su **"Inserisci"**, il programma invierà alla vostra E-mail, Login e Password con cui è possibile rientrare ed apportare le modifiche ai dati inseriti, sempre che Il Conservatorio non abbia già effettuato la registrazione della vostra richiesta.

**Dopo aver terminato l'inserimento della parte anagrafica, per completare e inviare la domanda, si deve passare all'inserimento delle tasse cosicché risulti anche un prospetto delle tasse pagate senza le quali il Conservatorio non potrà procedere all'iscrizione. Si consiglia di pagare le tasse prima di compilare la domanda di ammissione.**

**Si rammenta che alla fine dell'inserimento della domanda di ammissione, dopo i dati (anagrafici e tasse) si deve allegare sul sito "obbligatoriamente" i versamenti effettuati:** 

 **un versamento da effettuare al Conservatorio Lorenzo Perosi esclusivamente tramite il sistema PagoPA di 30,00 Euro**

**Attenzione: la tassa del PagoPA verrà registrata sul sistema automaticamente al suo versamento. Il pagamento può avvenire su tutti i canali, sia fisici che online (AppIO, CCBILL, Homebanking, Banca, Poste, ecc.). NON BISOGNA ALLEGARE NULLA, BASTA PROCEDERE AL PAGAMENTO.**

**La tassa è precaricata nel sistema, bisogna solo SELEZIONARLA e generare lo IUV che crea il PDF con il QRCode e/o le coordinate per effettuare il pagamente tramite i sistemi tradizionali o online previsti per il PagoPA. Effettuato il pagamento, il pagamento verrà trasmesso direttamente al Conservatorio.**

 **un versamento di 6,04 Euro sul c.c.p. 1016, tramite il solito bollettino postale**, intestato a: **Agenzia delle Entrate - Centro Operativo di Pescara.** Causale: **Tassa Ammissione**  (IBAN: IT45R0760103200000000001016).

**La tassa del c.c.p. 1016 dovrà invece essere versata e la ricevuta allegata sul portale per abilitare l'invio definitivo della domanda al Conservatorio in via telematica (formati consentiti: .jpg, .png, .pdf), altrimenti il sistema NON CONSENTIRA' L'INVIO DEFINITIVO e la domanda non potrà essere presa in esame dal COnservatorio**

### **Gestione Tasse**

Il sistema ha precaricate le tasse previste per l'Ammissione ai vari corsi previsti, basterà generare lo IUV e pagare quella relativa al PagoPA e bisognerà invece pagare direttamente tramite Poste (o banca) e poi allegare le tasse che non prevedono il versamento tramite PAgoPA.

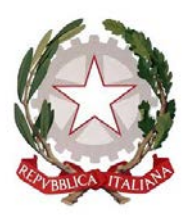

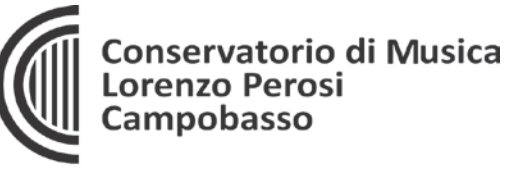

Nel caso sia necessario aggiungere altre tasse, l'utente può comunque, nella videata TASSE in alto, cliccare su "Tasse" e successivamente su: 'Inserisci una nuova tassa'.

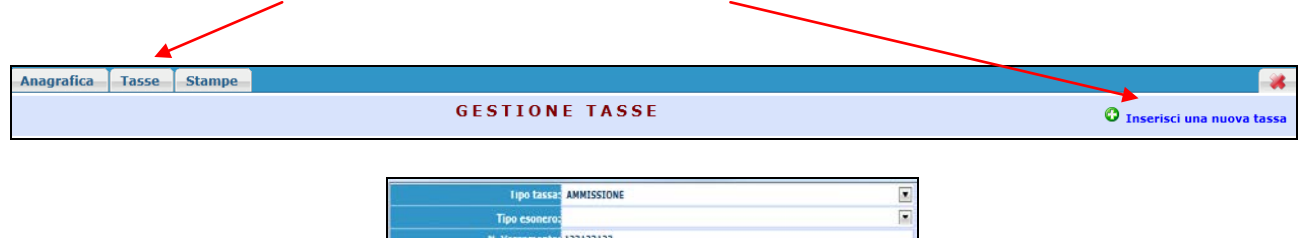

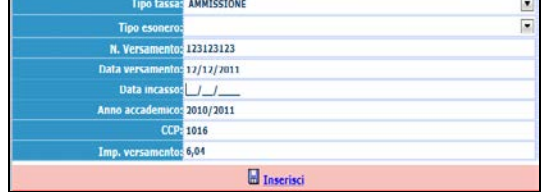

Il codice verrà assegnato automaticamente dal computer.

Scegliere dal menu a tendina il Tipo di Tassa.

Selezionare dal menu a tendina l'eventuale esonero. **In questo caso la cifra della tassa dovrà essere posta a 0 (zero).**

Inserire la data del versamento nel formato 99/99/9999. (Obbligatoria anche in caso di esonero, in questo caso inserire la data in cui si dichiara di essere esonerati).

La data di incasso non deve essere inserita.

Inserire il n° di Conto Corrente Postale.

Inserire l'importo del versamento. **(Se esonerato inserire 0 [zero]).**

Cliccare su "Inserisci".

Anche in questo caso è possibile apportare modifiche fintanto che il Conservatorio non abbia già effettuato la registrazione.

Per modificare la tassa già inserita:

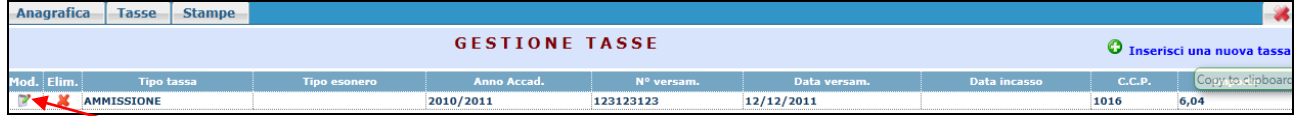

cliccare sull'icona di modifica.

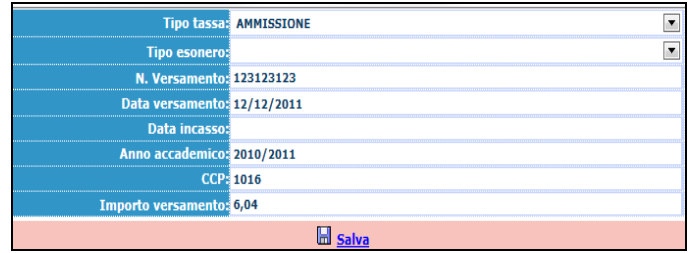

Apportare le modifiche e "Salvare".

Per eliminare una tassa già inserita cliccare sulla crocetta rossa.

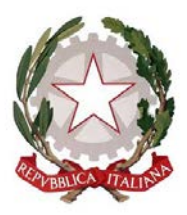

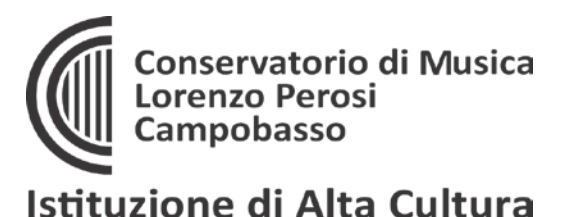

### **Invio Domanda**

**Si rammenta che alla fine della corretta registrazione della domanda di ammissione i dati devono essere corretti (anagrafici e tasse) si deve INVIARE la domanda di ammissione tramite l'ultima schermata, dove vengono riepilogate tutte le informazioni eventualmente mancanti, necessariamente da risolvere per consentire l'attivazione del pulsante di INVIO DEFINITIVO.**

#### **SENZA INVIO DEFINITIVO LA DOMANDA NON SARA' CONSEGNATA AL CONSERVATORIO E NON POTRA' ESSEERE REGISTRATA, PROTOCOLLATA, CONSIDERATA VALIDA.**

#### **Stampe**

Se si desidera conservare una copia cartacea della domanda presentata (oppure in caso di problemi nella procedura, per cui si raccomanda di stampare una copia delle informazioni e dei versamenti inseriti e di consegnarli a mano in Segreteria Didattica per risolverli), per stampare la vostra richiesta di ammissione: cliccare su "Stampe".

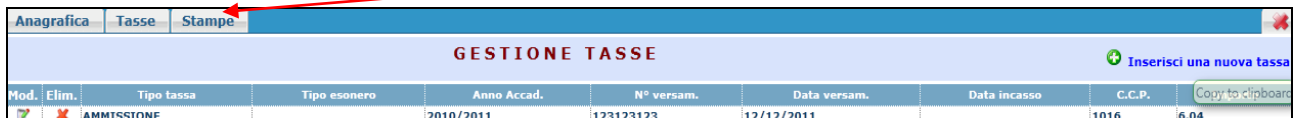

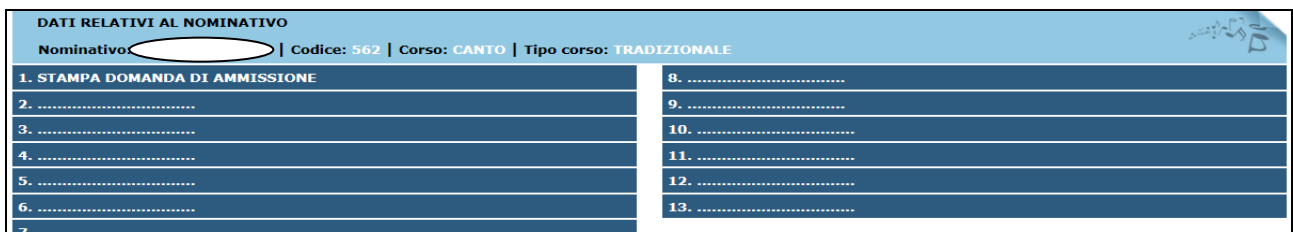

Scegliere l'opzione 1. Stampa domanda di ammissione.

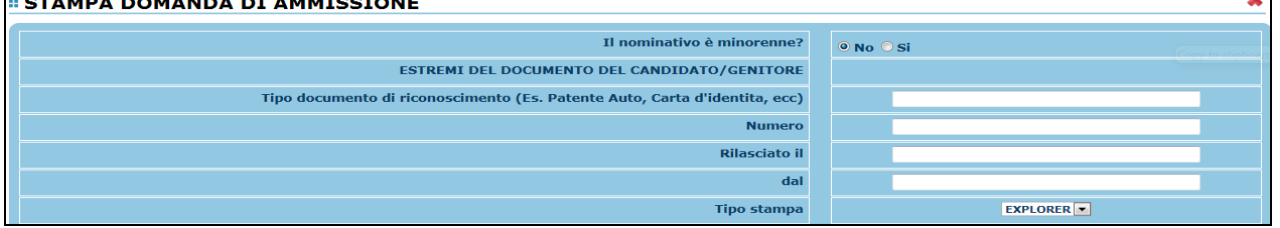

Inserire i dati nel menu di scelta. Nel caso di minorenni inserire gli estremi del documento del genitore.

Scegliere dal menu a tendina il tipo di Stampa: Explorer, Pdf o Word.

Impostare la grandezza del carattere secondo le Vs. esigenze (100% va benissimo) e cliccare su stampa.

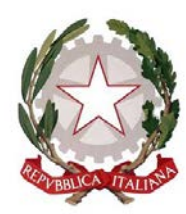

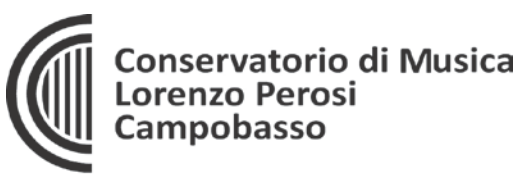

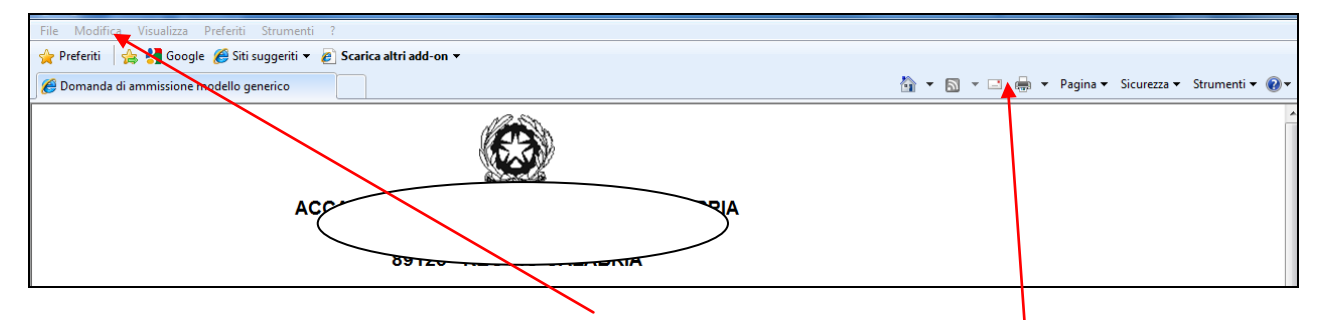

Per effettuare l'effettiva stampa cliccare su File e dalla lista scegliere "Anteprima di stampa". Si può anche cliccare sulla freccetta vicino l'icona di stampa e scegliere "Anteprima di stampa".

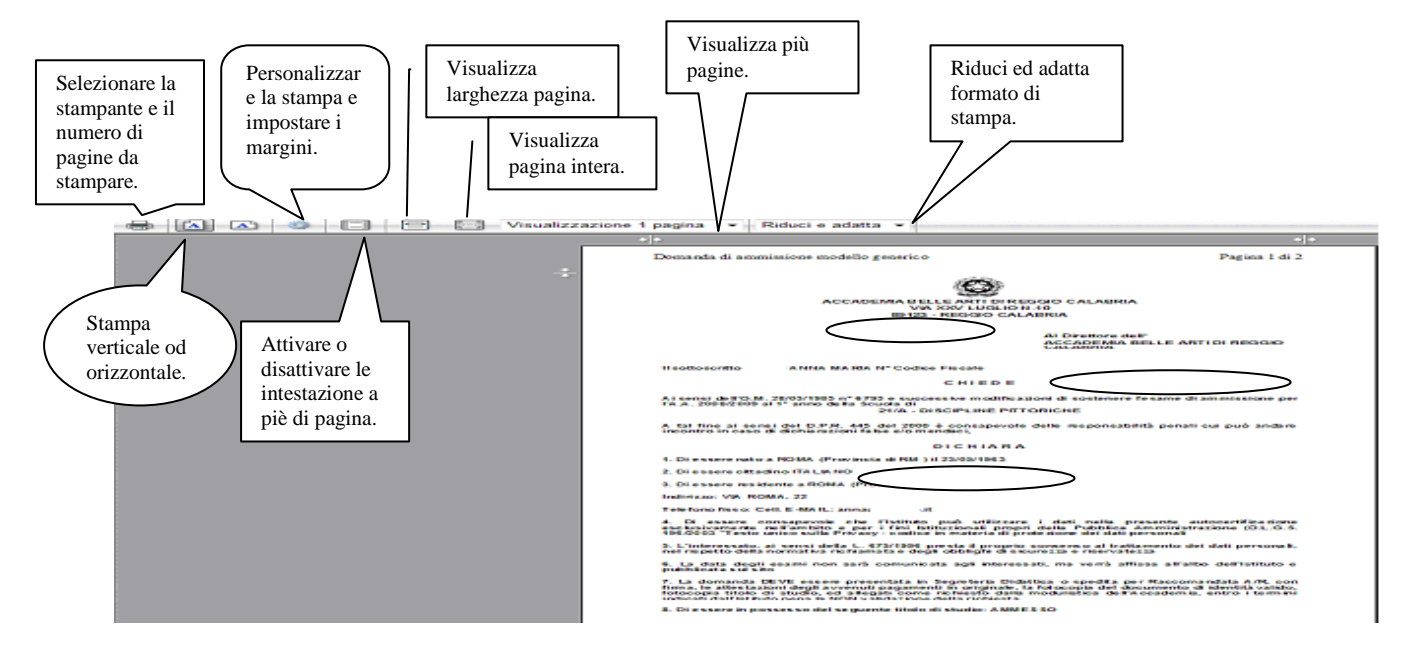

**Questo ovviamente è valido per il browser di Explorer; per gli altri browsers il procedimento è simile, eccetto qualche piccola differenza.**

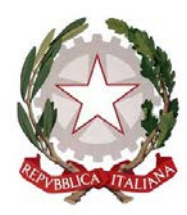

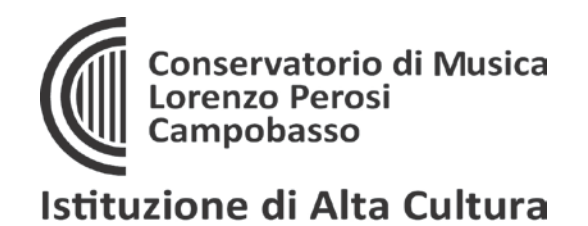

#### **2. MODIFICA DOMANDE DI AMMISSIONE**

Per modificare la domanda già inserita, sempre che il Conservatorio non l'abbia già registrata, procedere come segue: una volta ricevute le credenziali per accedere al Servizio Studenti tramite e-mail, cliccare sull'opzione **2.** del menu principale **"Modifica domanda di ammissione**".

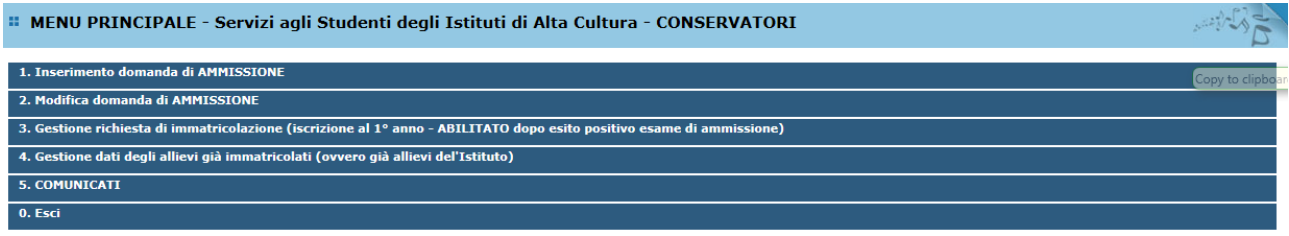

Scegliere dal menu a tendina il Conservatorio dove si è richiesto l'esame di ammissione;

Inserire il codice e la password (inviatevi via e-mail al momento dell'inserimento della domanda di ammissione).

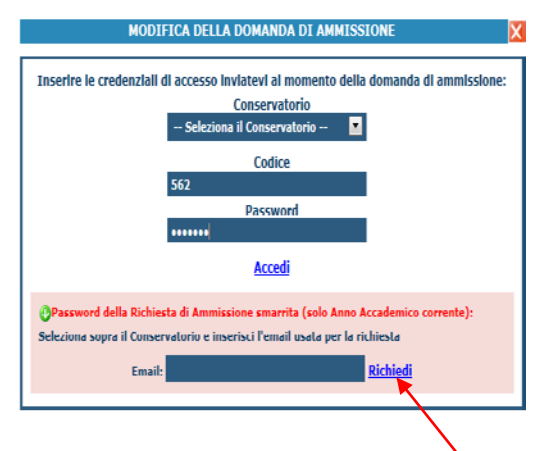

(In caso di smarrimento della password, inserire l'indirizzo E-mail indicato al momento dell'inserimento della domanda di ammissione e cliccare su: "Richiedi". Il sistema vi invierà all'Email indicata le credenziali relative).

Cliccare su "Richiesta di modifica domanda di ammissione.

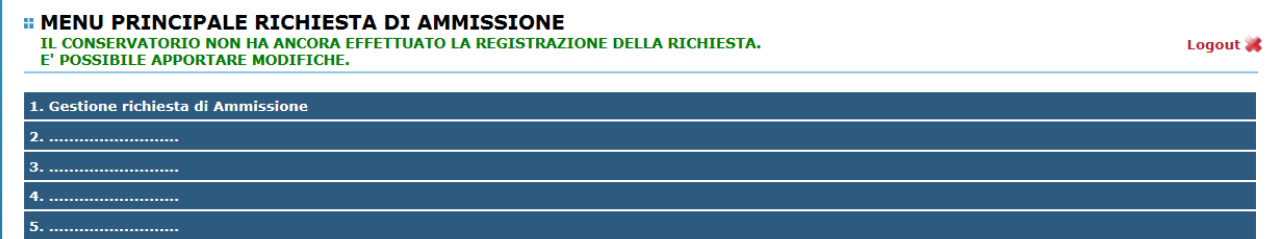

**Viale Principe di Piemonte, 2/A - 86100 CAMPOBASSO Tel. 0874 90041 - 0874 90042 – Fax 0874 411377 - Codice Fiscale: 80008630701 - E-mail:** *[amministrazione@conservatorioperosi.it](mailto:amministrazione@conservatorioperosi.it) PEC: amministrazione@pec.conservatorioperosi.it* **Sito Internet: [www.conservatorioperosi.it](http://www.conservatorioperosi.it/)**

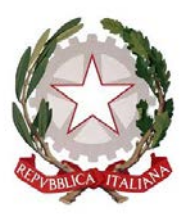

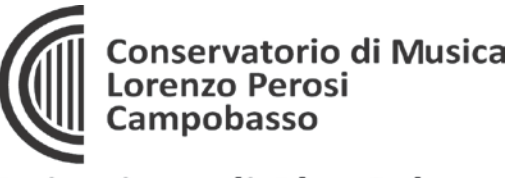

Scegliere l'opzione 1. 'Gestione richieste di ammissione. In verde sarà evidenziato se il Conservatorio non ha ancora proceduto ad effettuare la richiesta per cui potrete ancora apportare modifiche.

Si ricorda che mediante la scheda 'Tasse' - visibile dopo l'inserimento dell'Anagrafica - si DEVE registrare il pagamento delle tasse e inviare telematicamente la domanda di ammissione allegando i documenti come richiesto dalla stessa.

Cliccare su "Modifica".

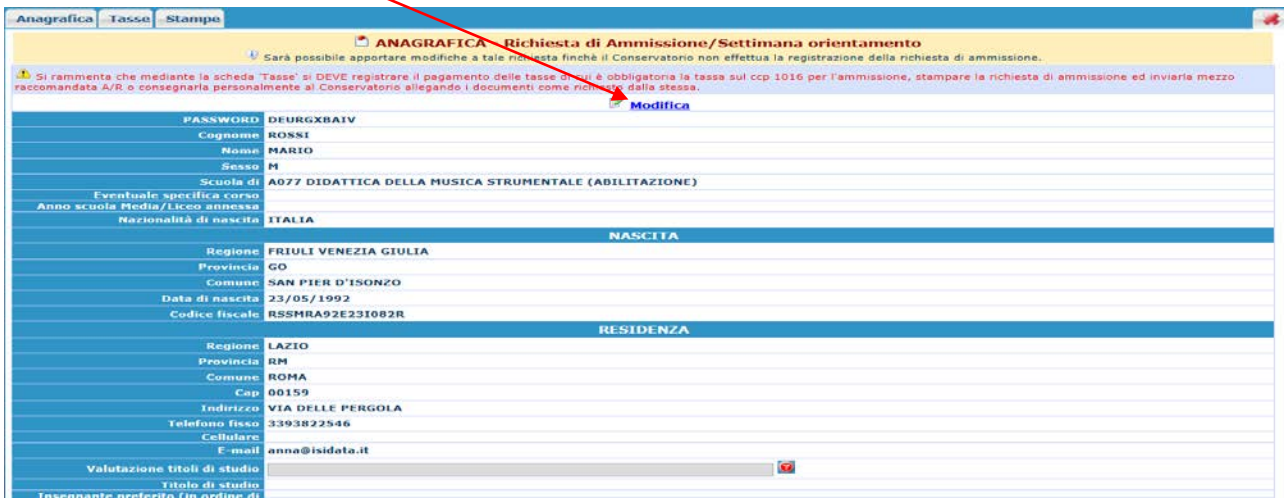

### Apportare le modifiche e "Salvare".

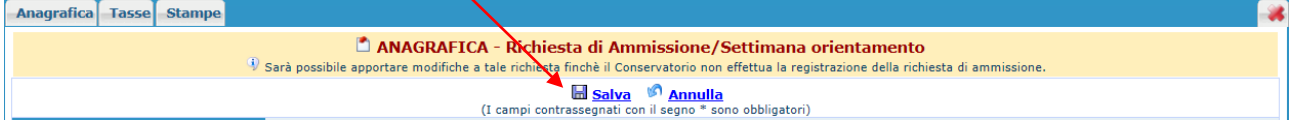